## **KODIAK QUICK GUIDE - Tool Activation**

By default, classrooms added to Kodiak have 3 tools active on the course navbar. They are Course Home, Content, and Classlist.

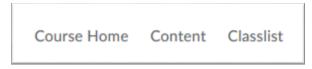

Figure 1

Any additional tools that you would like to use in your Kodiak classroom need to be activated. Once activated, they will appear on the Course Navbar. To activate additional tools in a particular classroom, go to that classroom and click on **Course Admin** on the upper right side of the page.

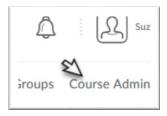

Then, click on Tools.

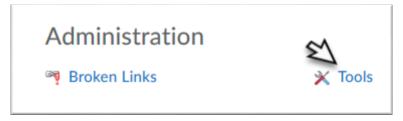

Then, click in the Status field to activate tools. Immediately after clicking, the tool will be active in your classroom. It will appear on the Course Navbar once the page is refreshed.

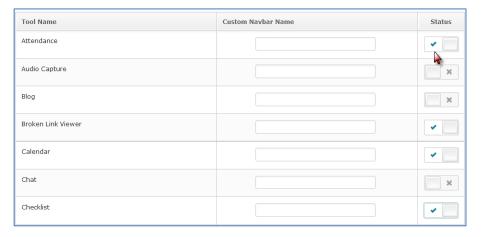